## **Download Scottish Golf App**

Use the following link to Apple App Store for IPhone and IPad users:

<https://apps.apple.com/gb/app/scottish-golf/id1446466032>

Use the following link for Google Store for Android user:

[https://play.google.com/store/apps/details?id=com.ocs.scottish.golf&hl=en\\_GB](https://play.google.com/store/apps/details?id=com.ocs.scottish.golf&hl=en_GB)

When you have verified your email address, and downloaded the App you will be able to **Sign In.** 

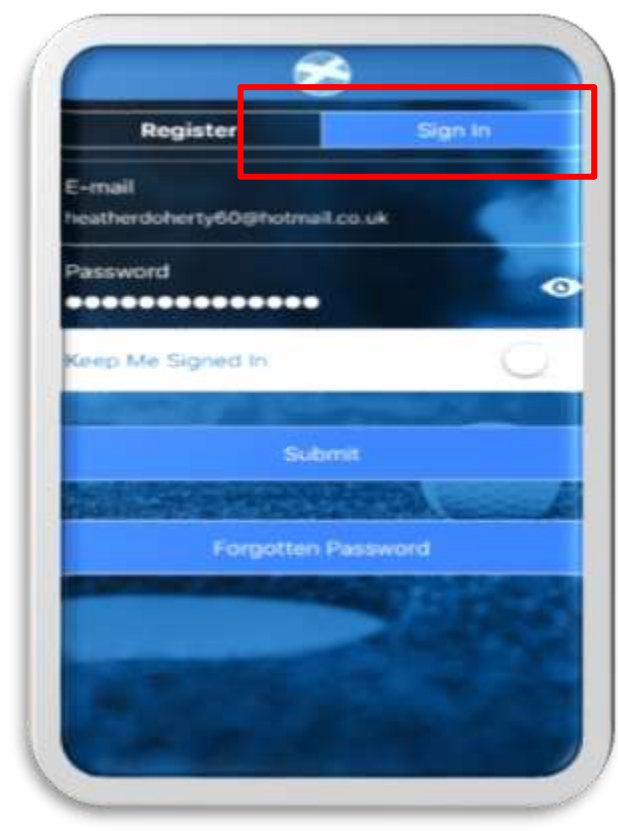

## **How to Sign In**

1. Enter your e-mail address – must be the one that the Club holds in their VMS

2. Enter the password or Click Forgotten Password (your password will be sent to your email)

3. Click the "**Sign In**" button.

**Note:** you also have a **Keep Me Signed In** option.

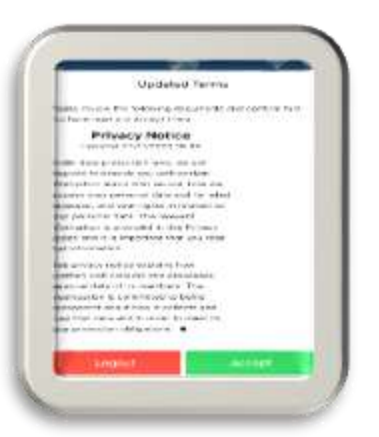

When you sign in, you will be presented with Scottish Golf's privacy notice. You are advised to read through this before pressing the **Accept** button.

## **Check your Personal Details**

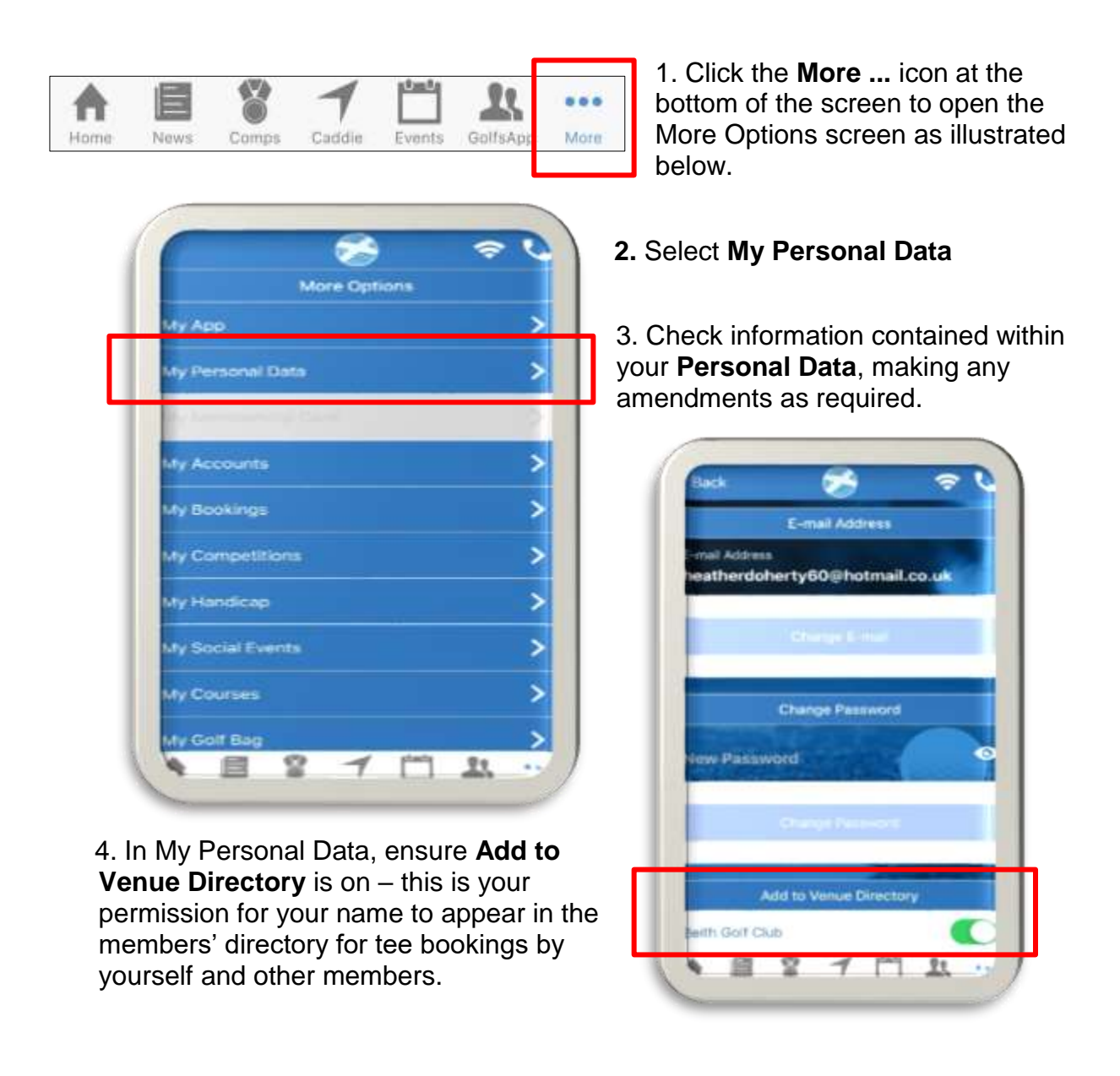

Go through each item in the **More Options** window to familiarise yourself with content of the More Options section.

When in one of the above items, press **<Back** at the top left-hand side of your screen to take you back to the **More Options** window.

The menu at the bottom of the page allows you to navigate the system. The Home page is where you can access the tee sheets to book a tee time – we will be issuing guidance on how to book a tee time in the very near future. The aim of this guidance is purely to aid members in downloading and initially using the App.

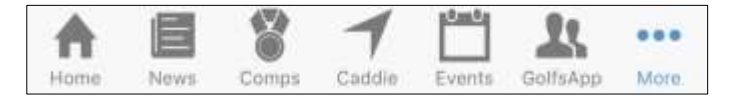